## **Swift Card Program User Guide**

To access Swift's Order Management System (OMSI), type the following address into your internet browser: https://omsi.swiftprepaid.com/default.aspx

The following page will display:

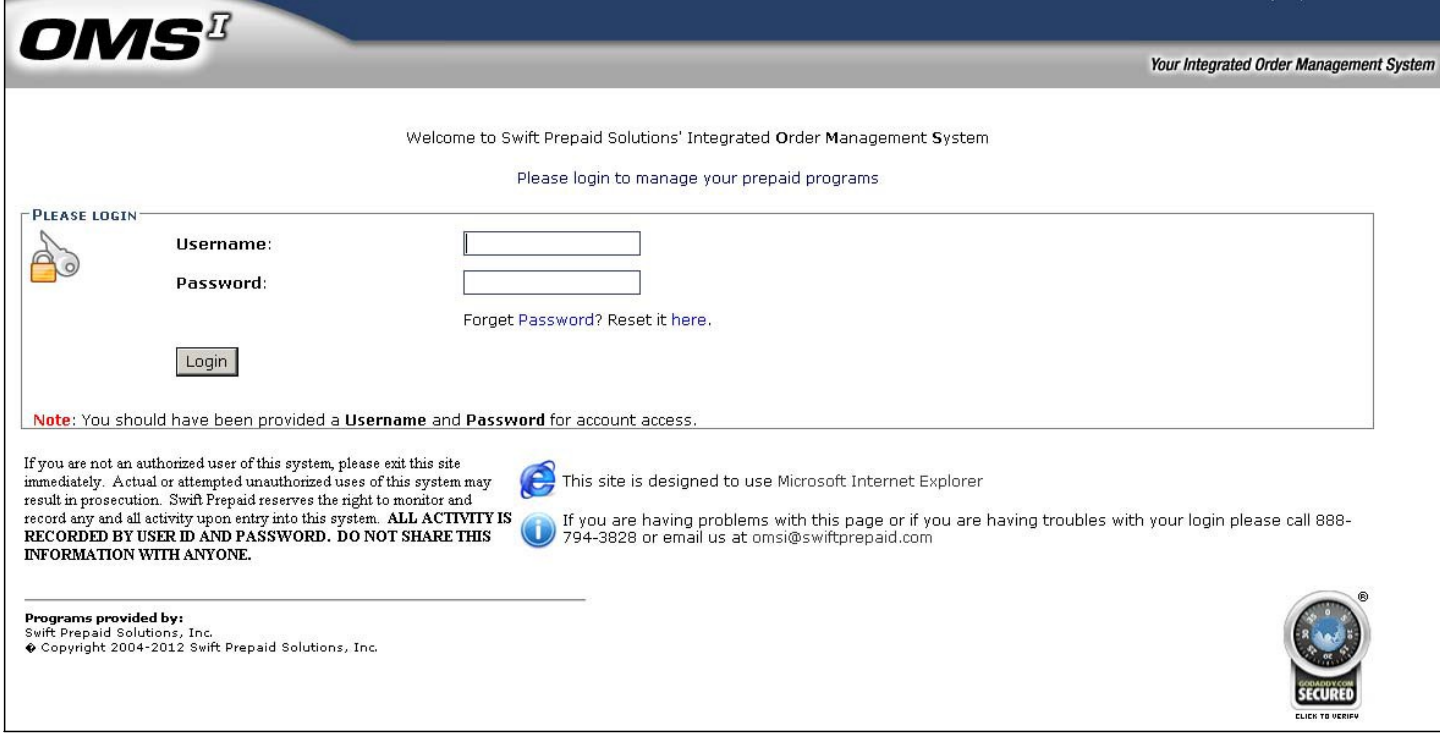

To accessthe system, enter the username and temporary password provided by your administrator. Upon the initial login, read and accept the Terms & Conditions. Simply click "Accept" to proceed.

After accepting the Terms & Conditions, you will be prompted to change your password for security purposes. Choose your new password and be sure to confirm your entry by clicking "Update."

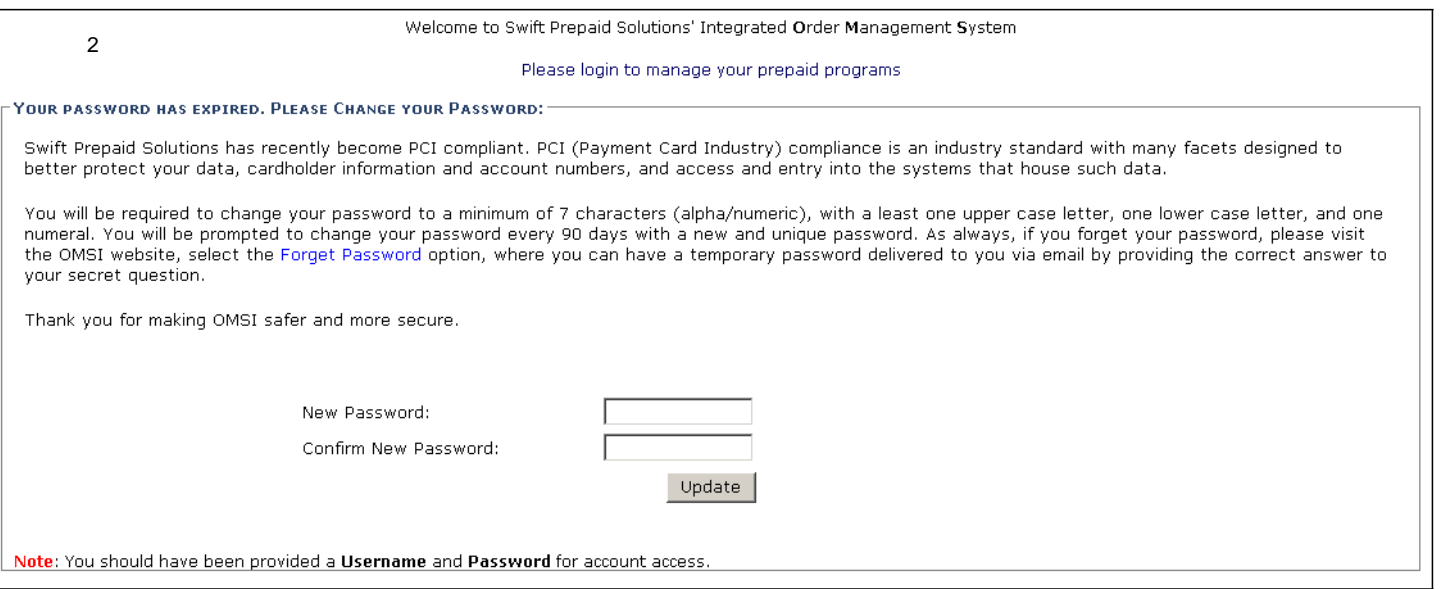

You will also be asked to select a security question and answer to verify your identity should you need to reset your password at a later date. Note that your security answer is case sensitive.

The following screen will display. Upon initial login, verify all the information is accurate. If changes are required, contact your program administrator.

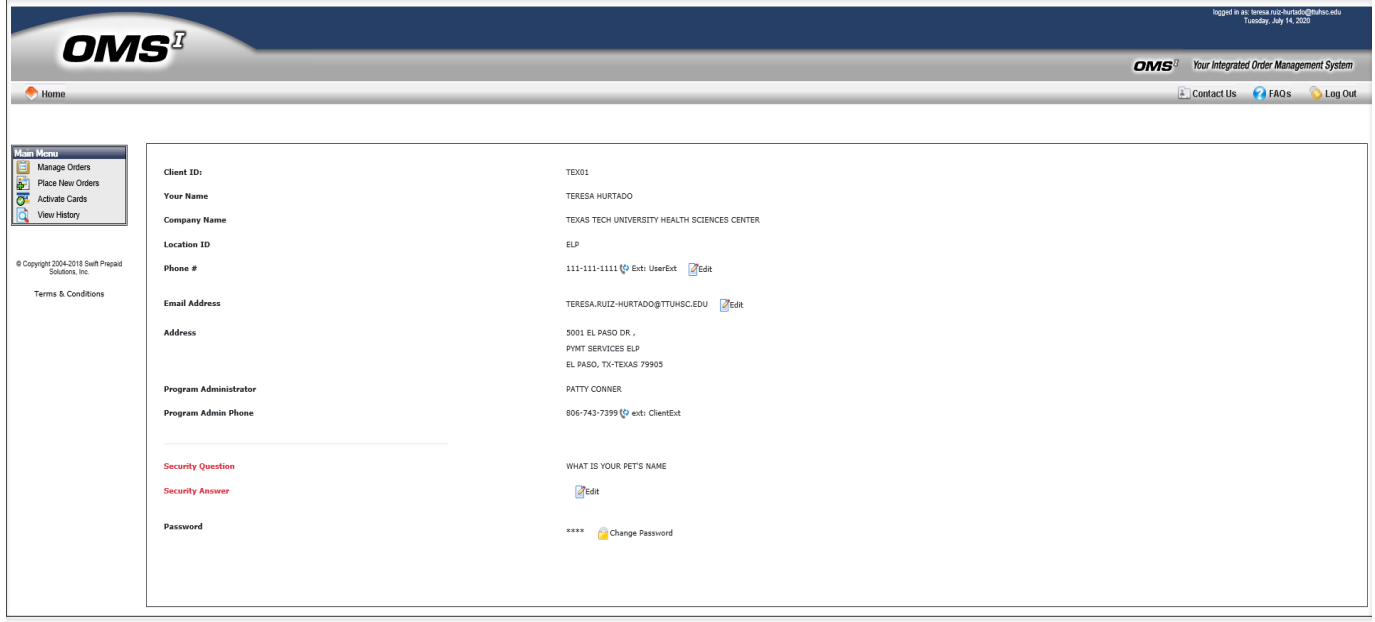

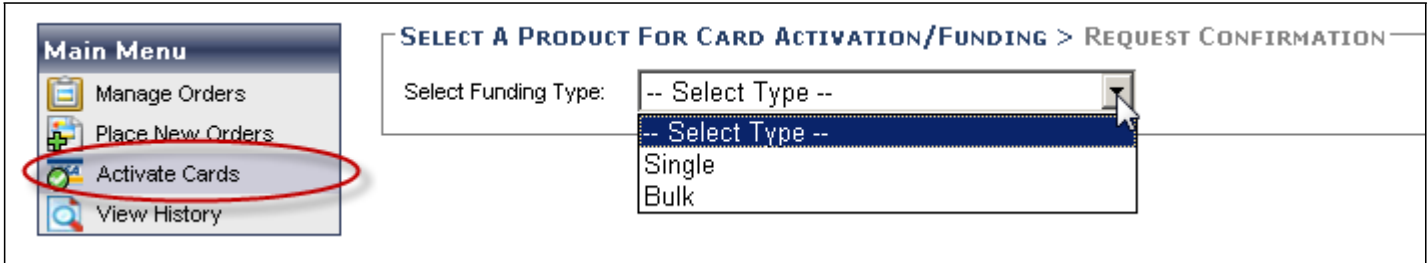

## **Single Activation**

To activate cards via the single card activation method, you will need the following:

- 1. An inactive Visa Card
- 2. First and last name of the participant

To activate the card, click on the Activate Cards option in the upper left corner of your screen under the Main Menu. The following screen will appear. Social Security Number is required on cards funded with amounts >\$25.

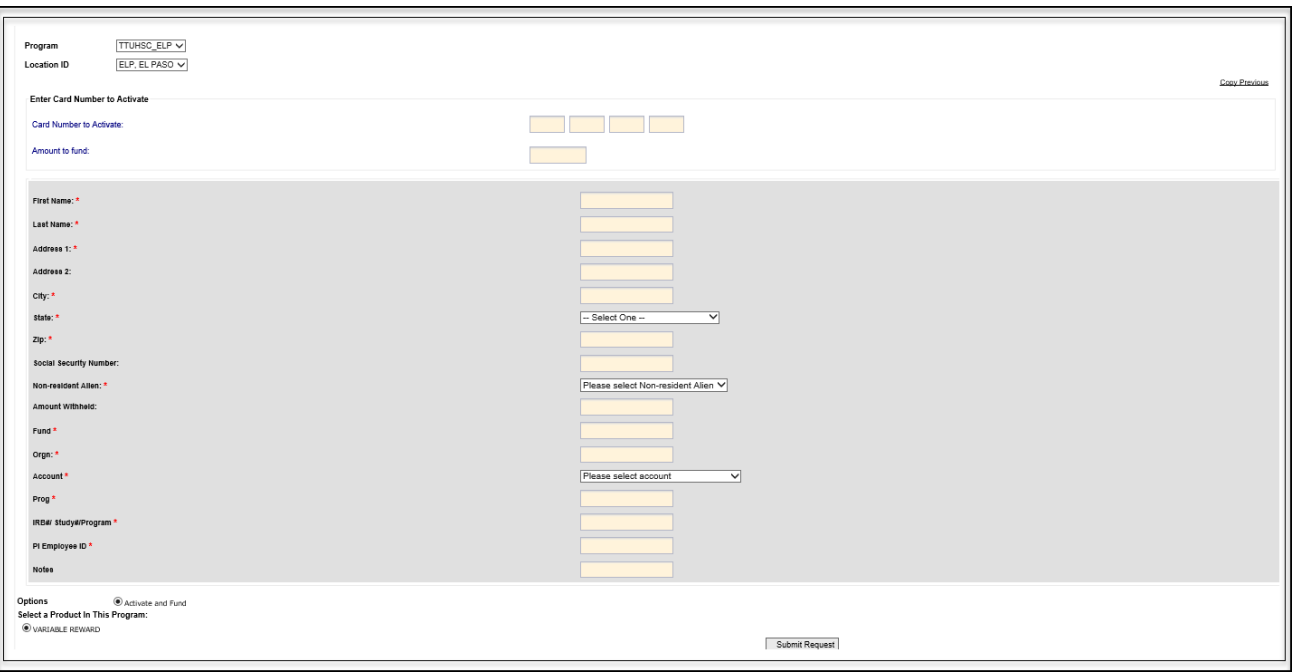

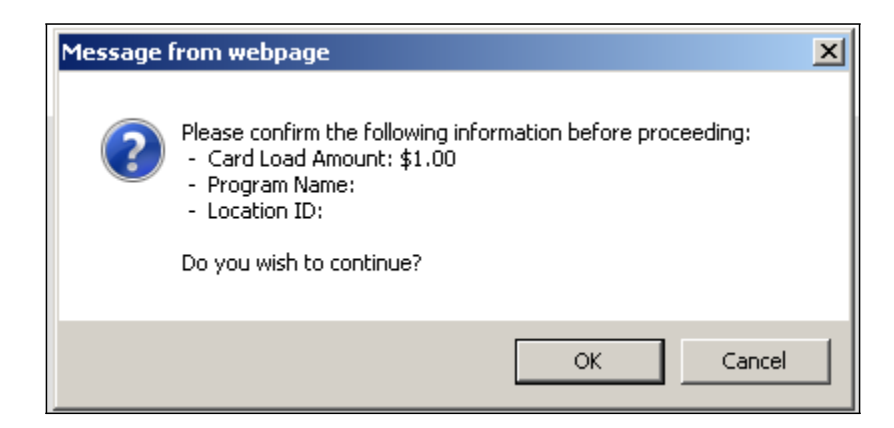

The screen below will appear. The confirmation number displayed is a verification of the funding and activation of the card and will be used for identification purposes. The confirmation number will automatically be stored in the View History section of the site for later reference.

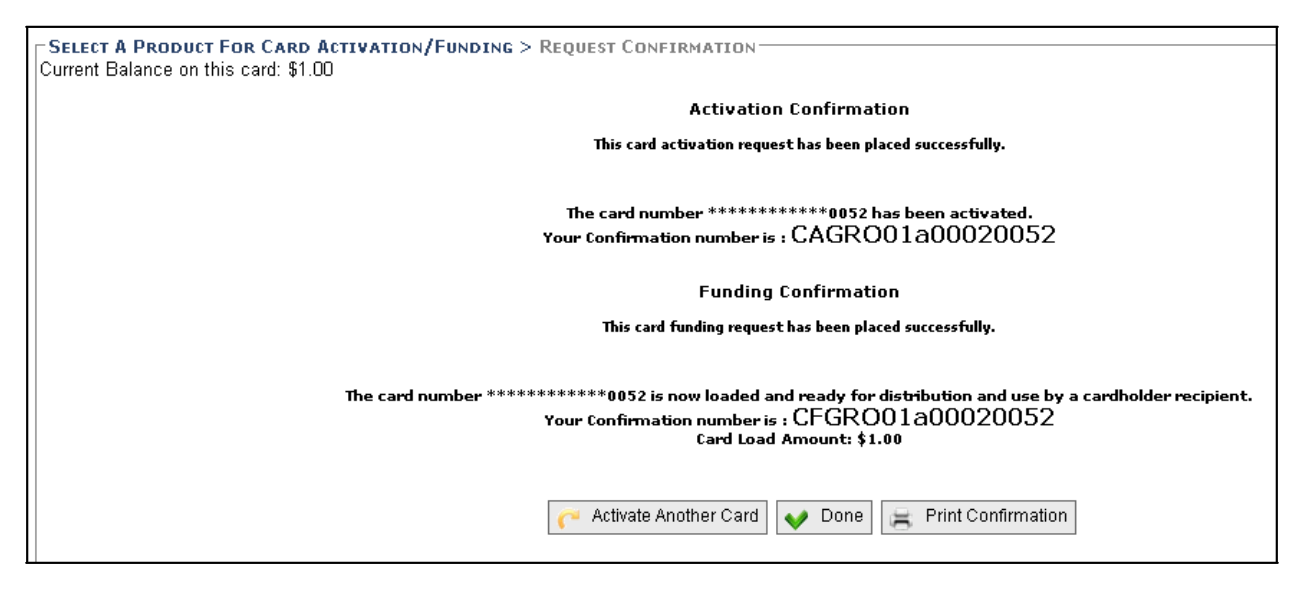

You can now choose to Activate Another Card, Print Activation & Funding Confirmation or select Done and return to the home page.

## **Copy Previous**

When funding multiple cards for the same amount, study, etc. save time by using the [Copy Previous] link. The previously entered amount and client‐assigned fields will be automatically populated for you:

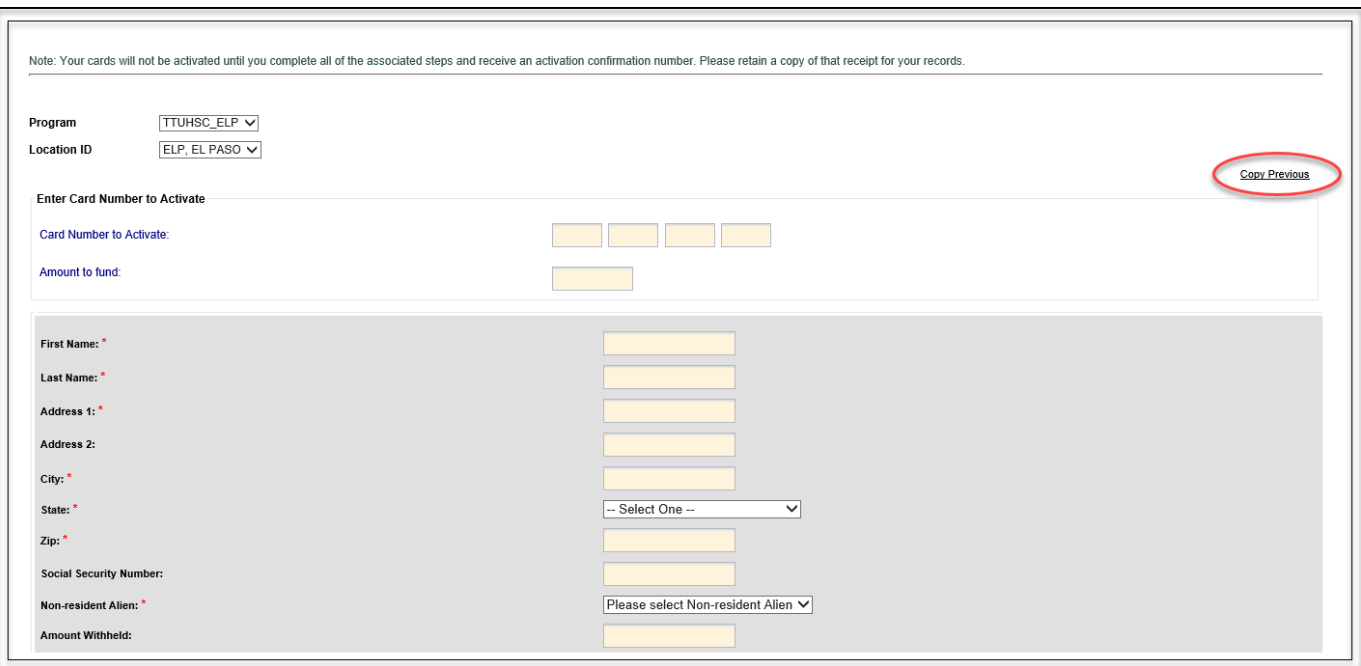

All information entered on the previous card in the fields below the " Amount Withheld " field are designated as our client assigned fields – Fund, Orgn, Account, Prog, etc., and will be copied to each card to save time when you choose the Copy Previous feature. When using this feature, please be sure to validate the information on your first activated card to ensure that the correct information will be populated on all your following cards.

You will be able to view the history of all funding activity on your account. This feature is available so that you can confirm if a card has been activated or run custom reports by date range or client‐assigned data. Select View History under the Main Menu, then select Search Card Funding Transactions:

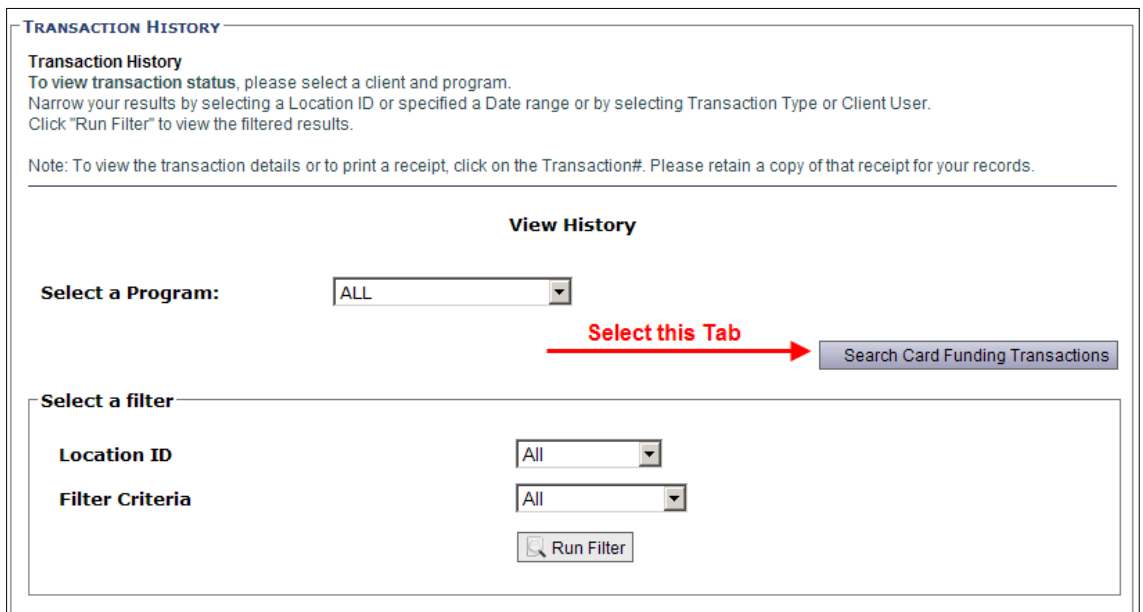

Select "Search" or choose to customize your search by name, date, project, etc.

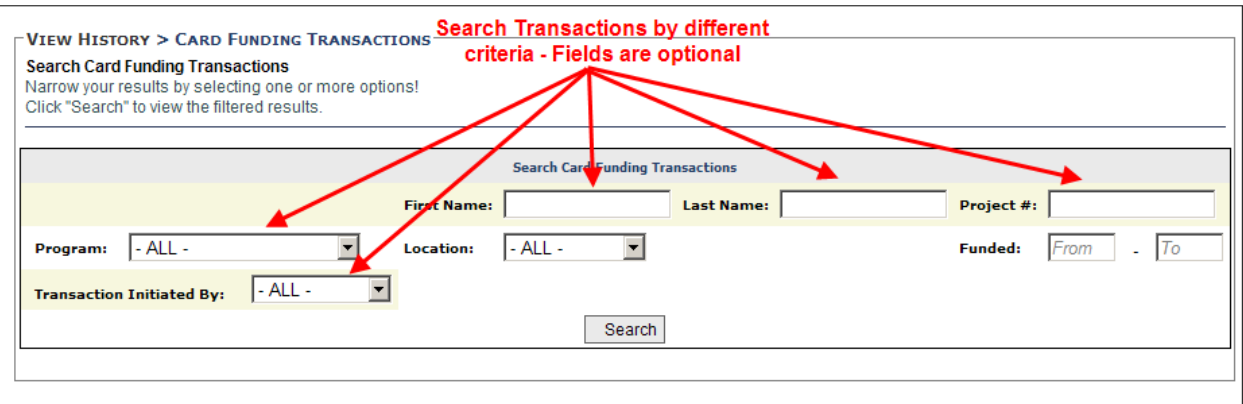

You may export the results into an Excel, Word or Notepad report by selecting the corresponding icon.